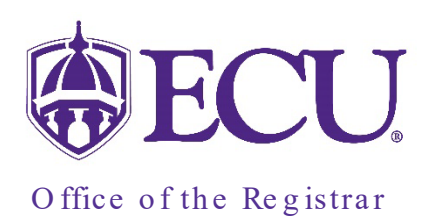

# Degree Works New Responsive Dashboard

Degree Works, ECU's academic advising and degree audit tool, has been upgraded. This new version, Degree Works Responsive Dashboard, will be operational beginning on January 6, 2023. Degree Works Responsive Dashboard will replace Classic Degree Works currently in use.

Access to the new Degree Works Responsive Dashboard will remain the same as accessing classic Degree Works.

The functionality of Degree Works Responsive Dashboard remains the same as in Classic Degree Works, but some of the features are accessed differently in this new version.

The Responsive Dashboard provides a mobile friendly student dashboard with a clean look that displays across different devices, such as cell phones and tablets, is American with Disabilities Act (ADA) compliant for accessibility and has lots of new features, including:

- CREDITS APPLIED Credits applied now displays ONLY credits counting toward the degree requirements. Excess credits displayed in the Electives – Excess credit are not included in the total credits applied displayed in the header of the Degree block. All credits are included in the Overall hours and the GPA.
- ELECTIVE BLOCKS Two different elective blocks display courses that are separated based on whether they are included or excluded in the degree requirements.
- REPEATED COURSES are designated with an (R) symbol in the new Repeated column.
- CLASS HISTORY -The new class history window now displays the term and cumulative summary for each term and which block courses are found (Fall-through or Not Counted) in if they are not applying to actual requirements.
- ADVISOR TYPES Advisor type along with the advisor's name are displayed in the Student Header.
- GRADUATION TERM You can now search by Graduation term making it easier to find and review students for the current graduation.
- NEW ICONS New icons make it easier to determine if a student has met all requirements.
- STUDENT'S PLANS Searching for a student plan is now independent of the worksheet. You can now go directly to a student's plan from the search window instead of first going to the worksheet. But you can still access the student plan from the worksheet as well.
- WHAT-IF ANALYSIS 1) The new What-If now allows you to add a second major (or third) to the What-If analysis. This can only be used if the second major matches the Degree from the first major. 2) The What-If analysis is now tied to the Banner Curriculum rules. Only valid Majors and Concentrations will display as a choice for the catalog year selected.
- INTENDED AND DECLARED MAJORS are now linked so that exceptions are not unenforced when a student's curriculum changes from "intended" to "declared".

### Navigational Links

Navigational links display at the top of the New Responsive Dashboard. Depending on your Degree Works role, navigational menus may include Worksheets, Exceptions, Plans, Admin, and Links. Your account information is displayed on the right. To logout, click on your name and select logout from the pull-down menu.

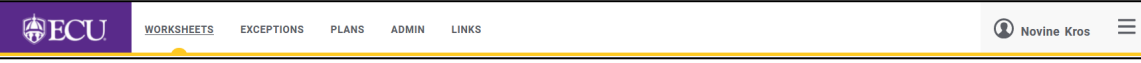

The ADMIN menu includes links to Exceptions Management and Template Management pages.

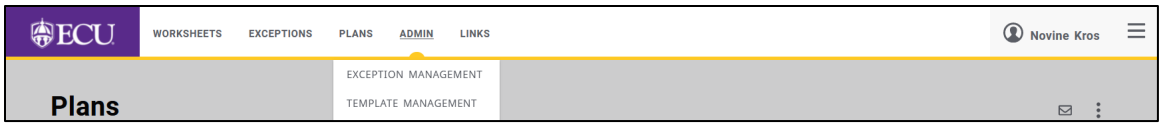

The LINKS menu includes links to access websites that are associated with Degree Works.

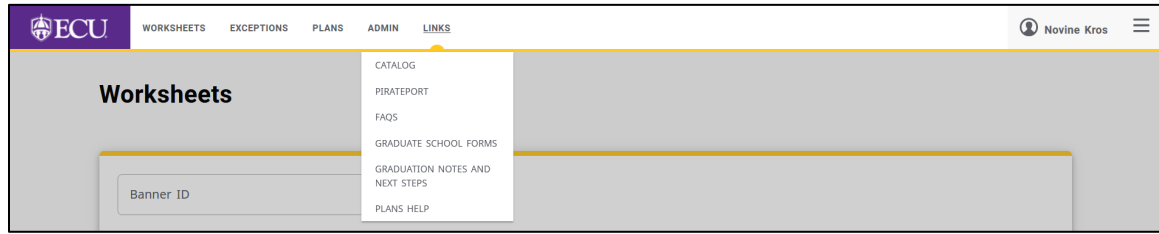

#### The Search Screen

The Responsive Dashboard opens to the Worksheets Search Screen

As in Classic DW, if you know the students Banner ID, type it in the Banner ID field and click Enter for the Degree Worksheet to appear.

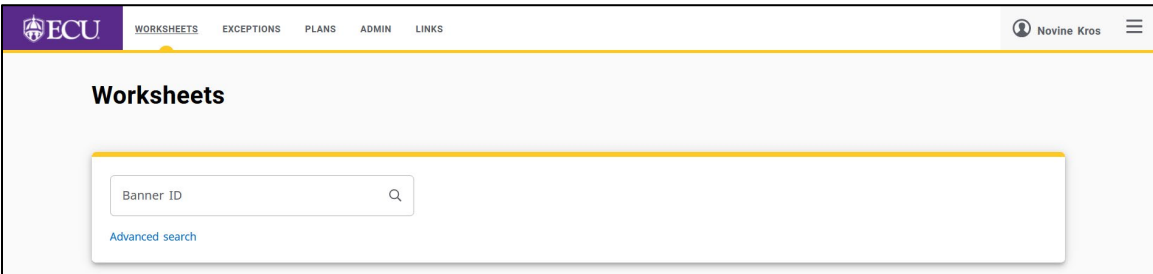

The Advanced Search link replaces the Find icon ( $\frac{F\text{ind}}{G}$ ) from Classic DW.

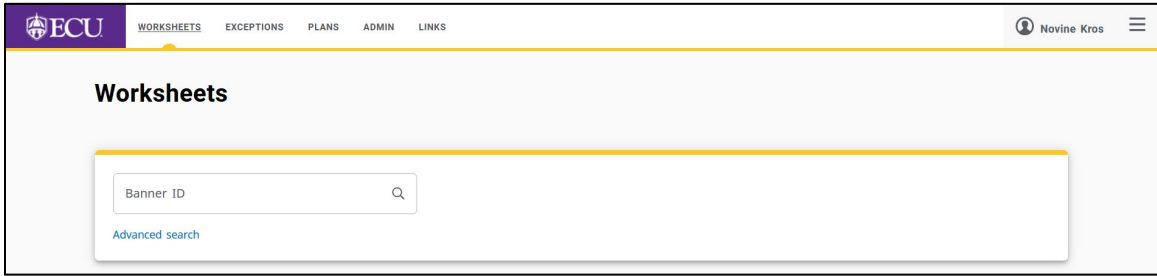

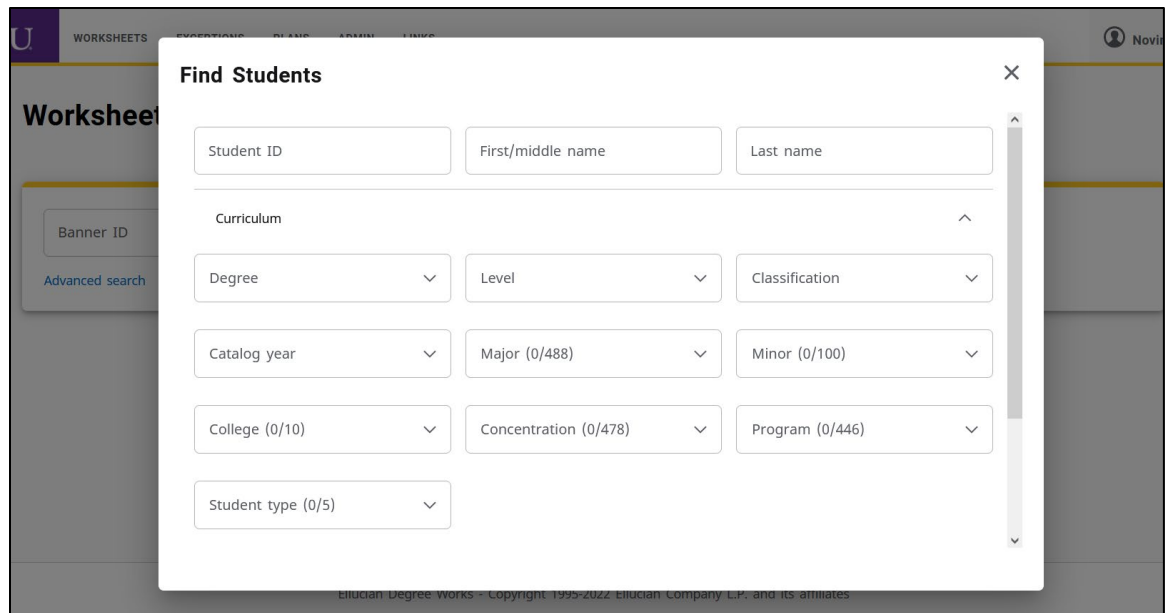

Scroll to the end of the Advanced Search window to find the Custom search. Click the toggle icon to open the custom search window.

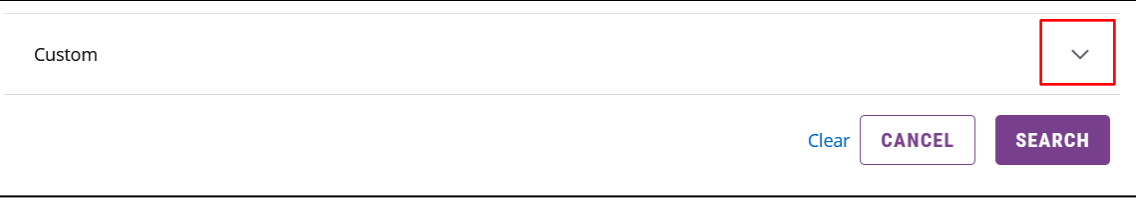

Graduation Term has replaced Applied for Graduation ( $\frac{A_{apped}$  for Graduation wave ) from Classic DW, making it easier to find and review students for the current graduation.

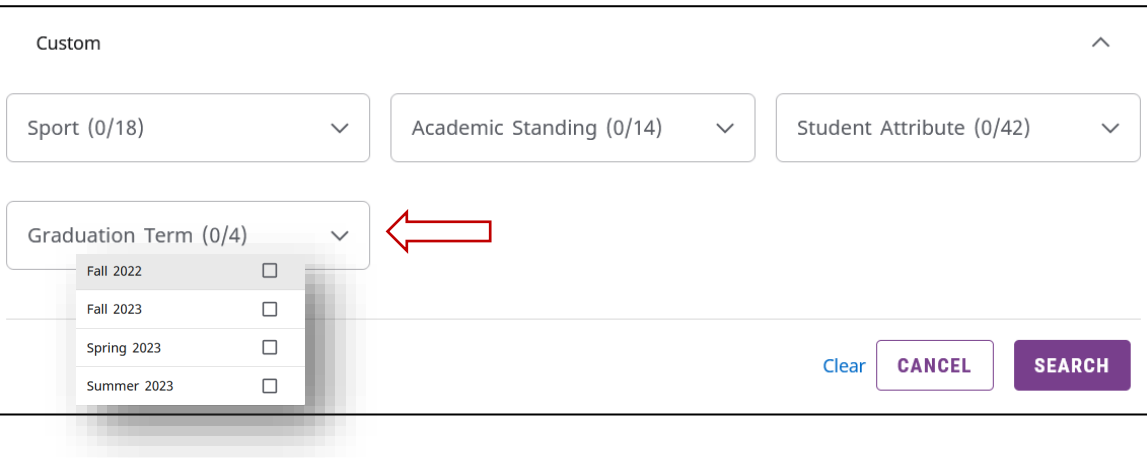

You can Uncheck the header box to unselect ALL students found and check the individual boxes to the left of the student's name to select specific students.

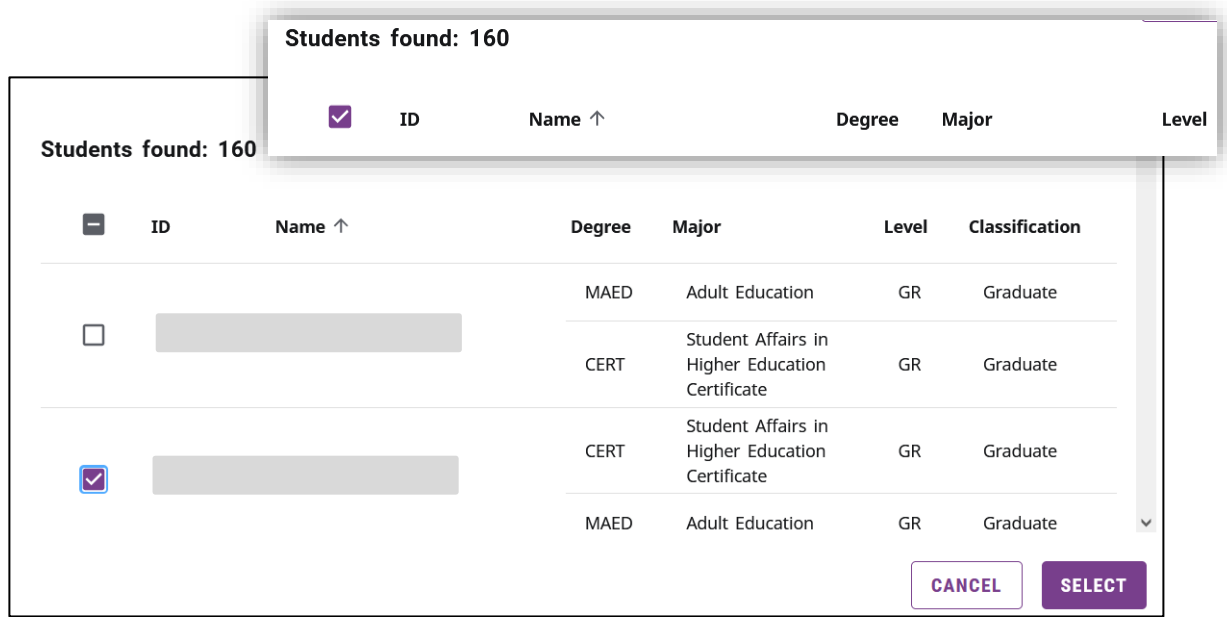

When search results display multiple students, students can be selected from the Select Student drop down menu.

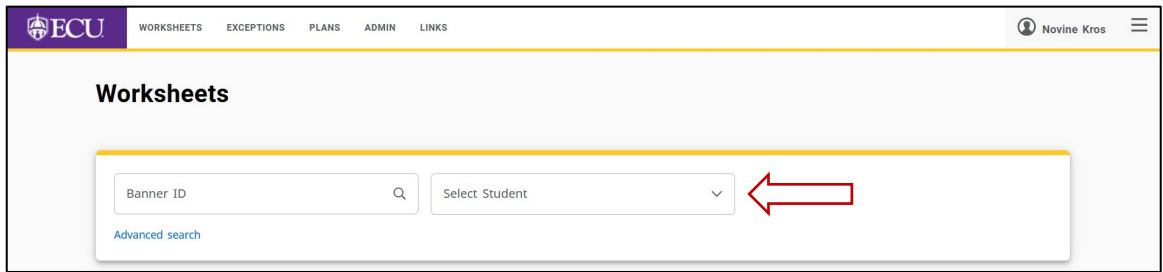

From the worksheet use the Select student drop-down menu to change to another student from your original selection.

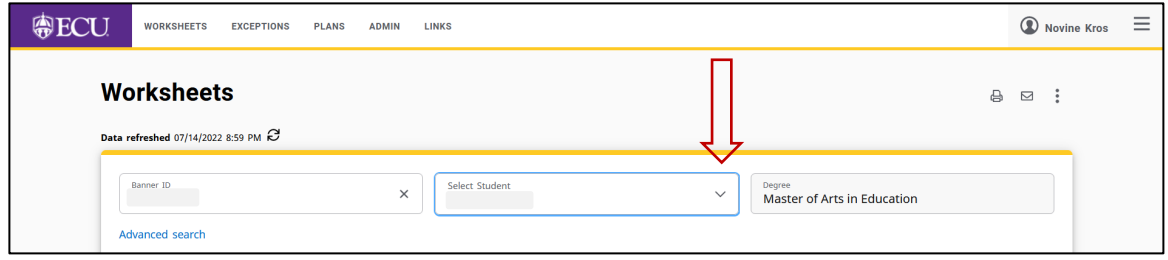

In addition, searching for student's plans is now independent of the worksheet. You can now go directly to a student's plan from the search instead of first going to the worksheet. Click on the PLANS link in the navigational menu and enter the students Banner ID.

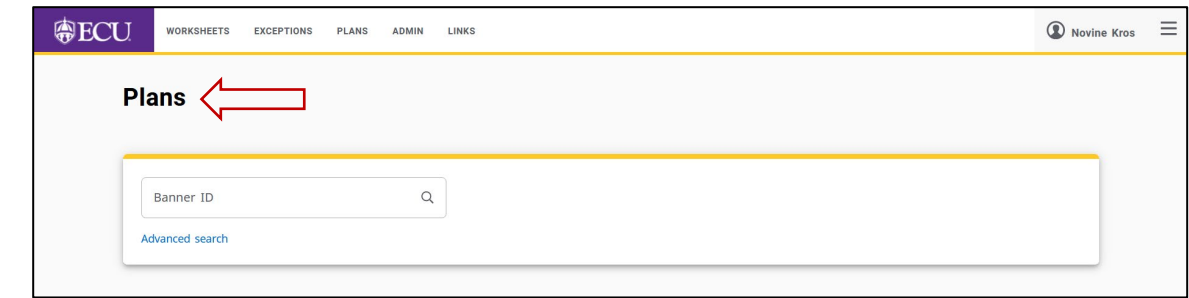

# Tools

At the top of each Worksheet, you can find the print, contact and more menus.

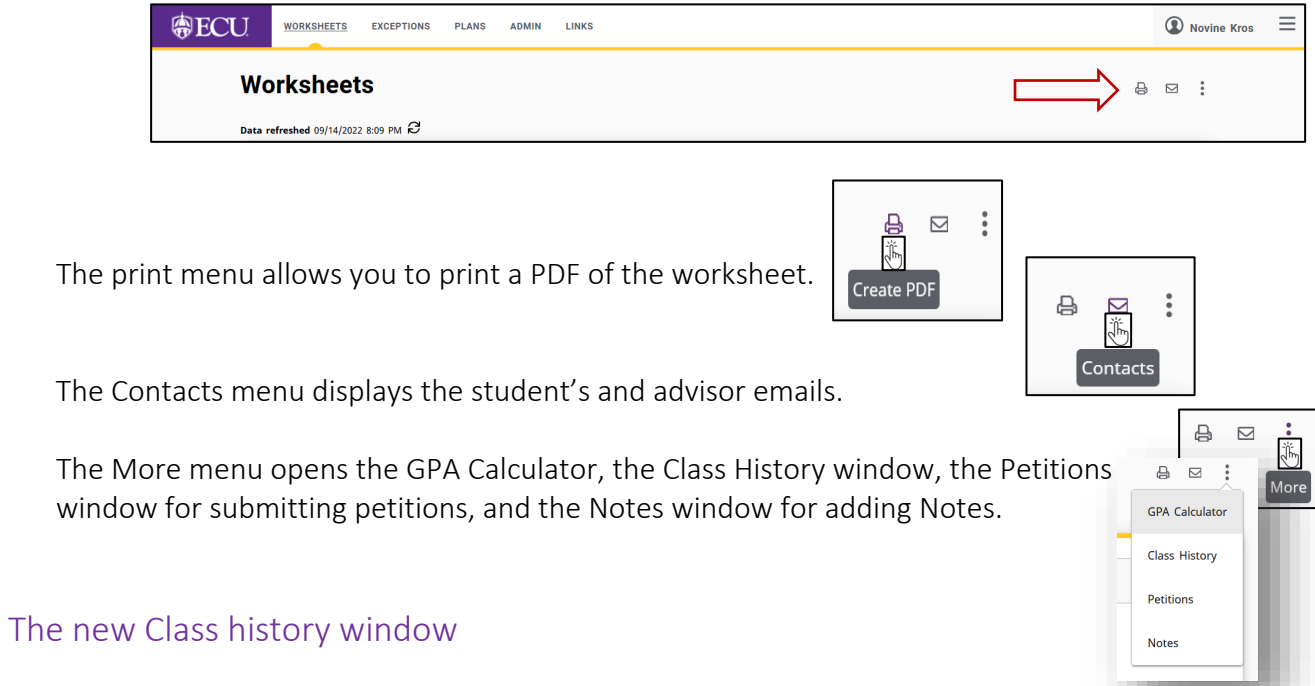

In the new Class History window, you can see where classes are showing in the worksheet if they are not applying to actual requirements. The Class History window also displays the term and cumulative summary for each term.

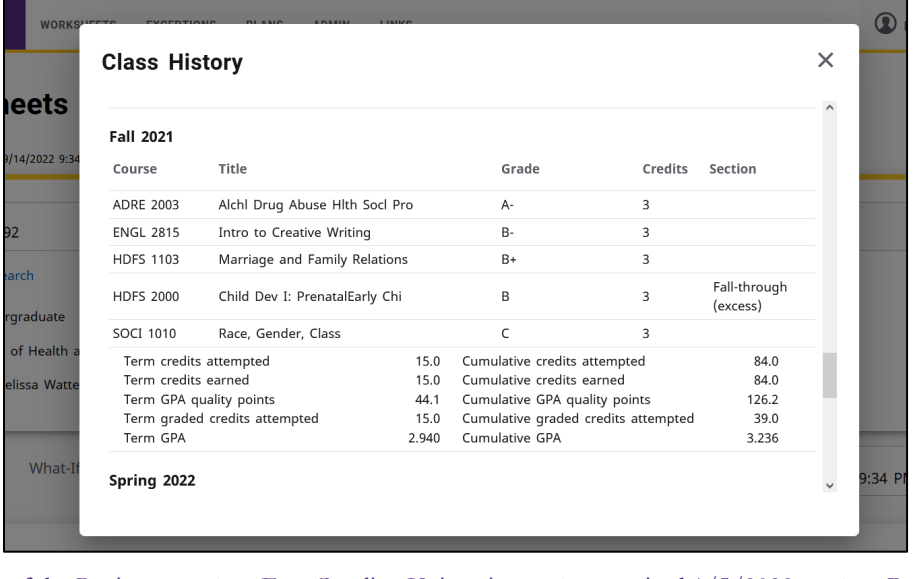

As in Classic DW, the Responsive Dashboard Worksheet is arranged in sections or blocks.

The Student Header block displays a student's academic information, including Level, Classification, Major, Program, Concentration, Minor, College, Catalog Year, Academic Standing, Advisors (with Advisor Type), Student Attributes, Test Scores, Previous Degree, Holds, and Graduation Term. If a student does not have any data for a particular header item, then the item will not be displayed.

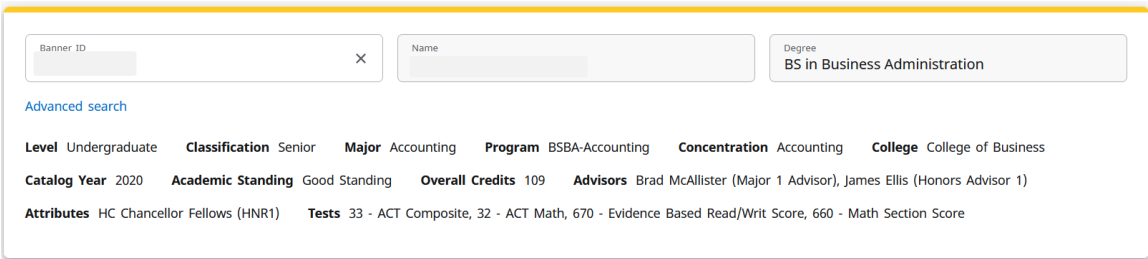

Student PIN can no longer be displayed for Advisors Only. This feature (displaying different items based on the user role (Student or Advisor) is considered a gap item for Ellucian and will be available in a future release. PINS can be found in the Student Data Report.

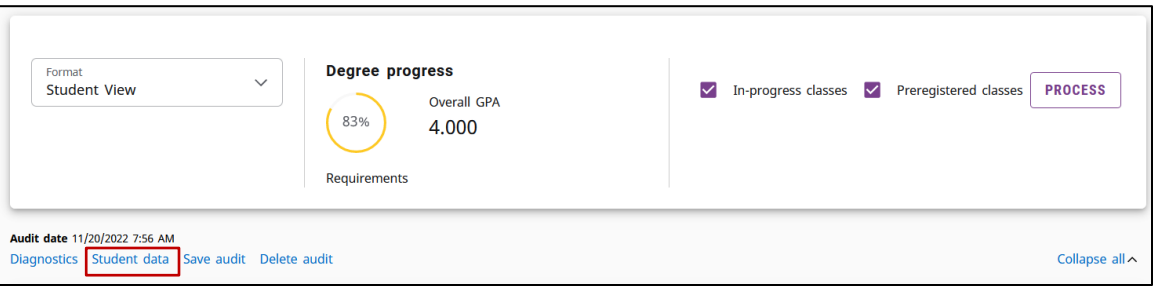

The Data refreshed information can also be found in this section. The refresh icon ( $\Theta$ ) replaces the refresh button ( $\odot$ ) from the Classic DW worksheet. This Date/Time indicates the last time the student worksheet was updated with the most current Banner data. Click the icon to refresh the student audit and display any changes that have been made in banner. This is done automatically during the nightly maintenance, so it only needs to be clicked if you want to view changes immediately.

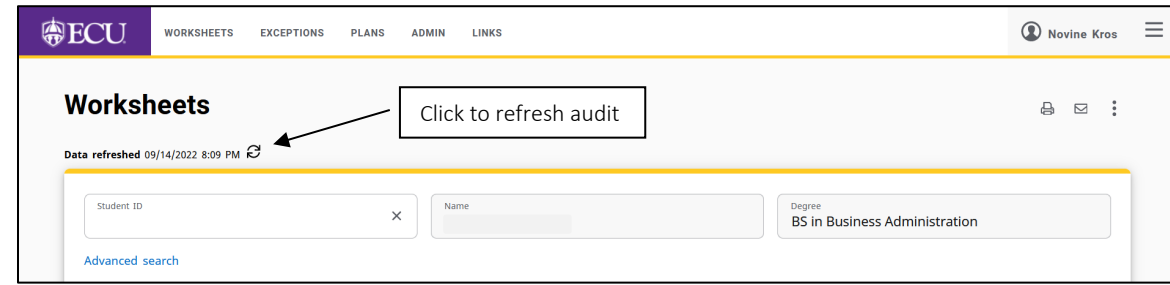

## Degree Progress block and What-If

The Degree Progress shows the percentage of requirements the student has completed towards their degree as well as the student's overall GPA. The PROCESS button is the same as the Process New button (Process New) and will run a new audit for the student. There are three different worksheet formats in the dropdown menu on the far left. The Student View is the default format.

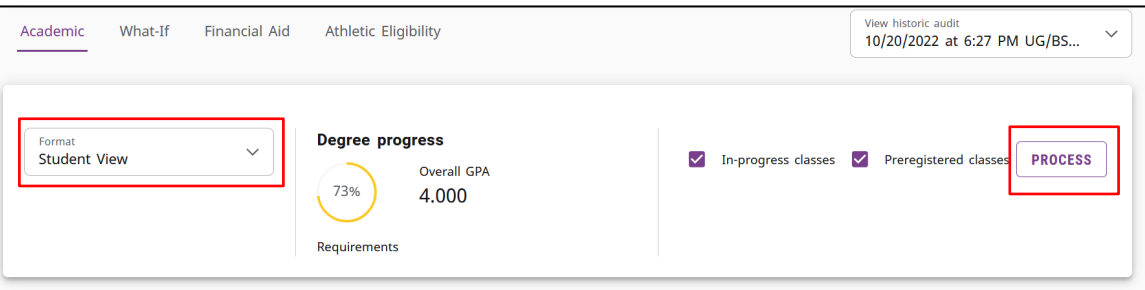

Percent on the requirements Progress circle are rounded. 98% no longer means – everything is complete except completion of current classes.

• In-Progress is now displayed at the top of Degree block once all requirements have been met or are in progress of completion for the degree.

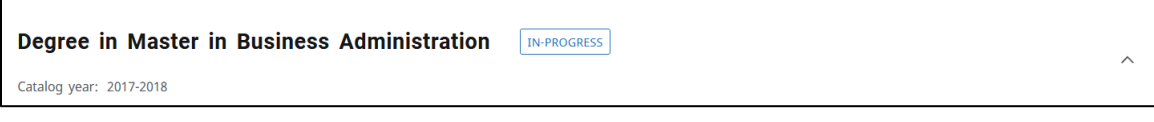

• Complete and Incomplete is displayed at the top of the block, when the blocks requirements are completed or not yet completed

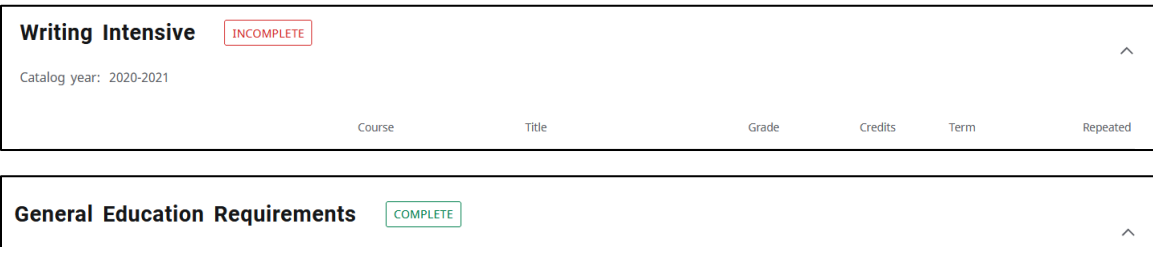

Additional worksheets, such as the What-If, Financial Aid, Athletic Eligibility, and historic audits, can be accessed in this block depending on your degree works role.

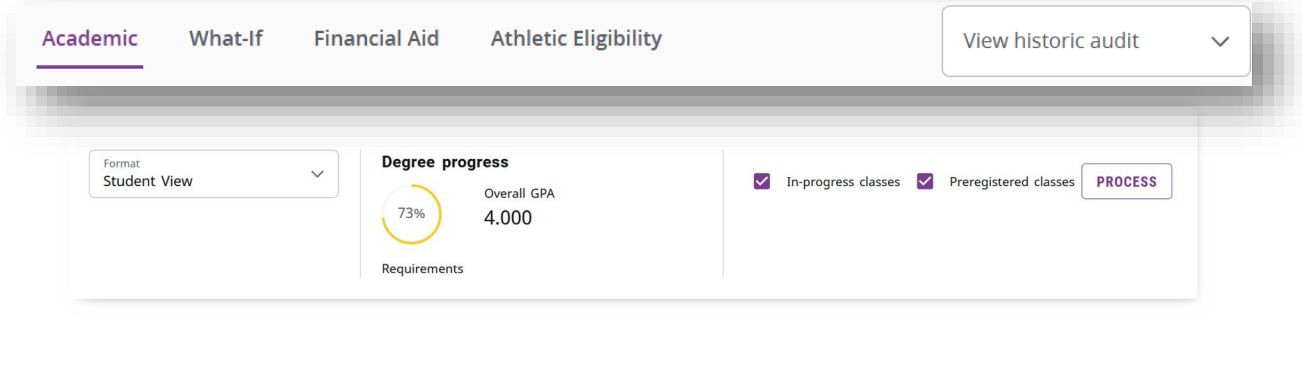

### The Degree Block

Just above the degree block, Audit date information is displayed. This is the date a new audit was last processed. It is good practice and highly recommended that you click the PROCESS button before reviewing a student's Degree Works worksheet. Additional audit tools such as the Student Data Report, are displayed depending on your degree works role. The Collapse All toggle is displayed on the right side of the worksheet. Blocks can be collapsed all or opened and closed on individual blocks.

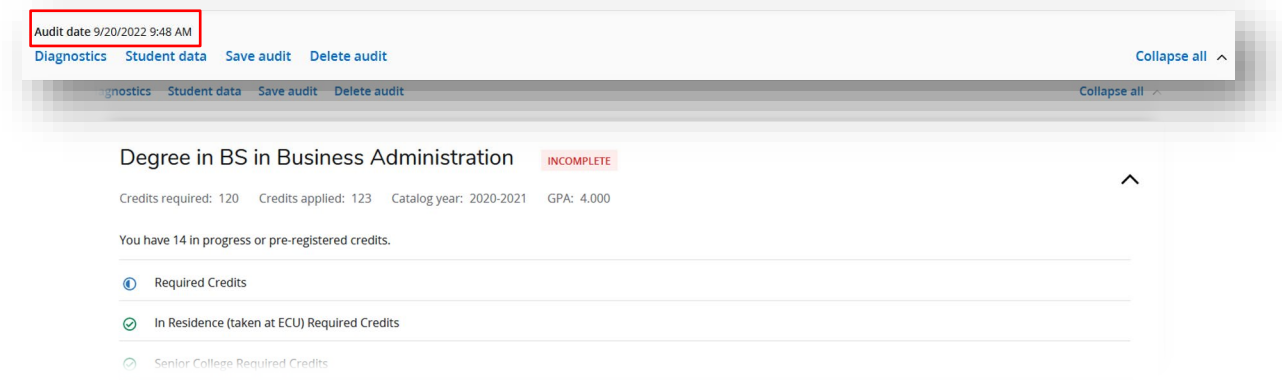

## Credits Applied

Credits applied now in the Degree Block now displays ONLY credits that are applying to the degree requirements. Excess credits displayed in the Electives – excess credit block are not included in the total Applied Credits displayed in the header of the Degree block. All credits are included in the Overall hours and the GPA. Applied Credits include all required blocks (major, conc, minor, other blocks and Electives to meet degree hours found in the Electives – allowed credits block)

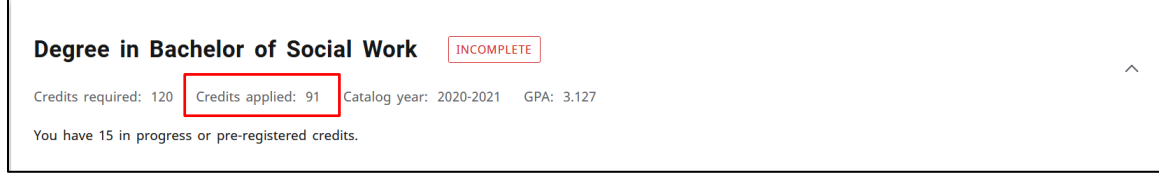

#### New icons

The responsive dashboard uses new icons to display course and requirement information and completion.

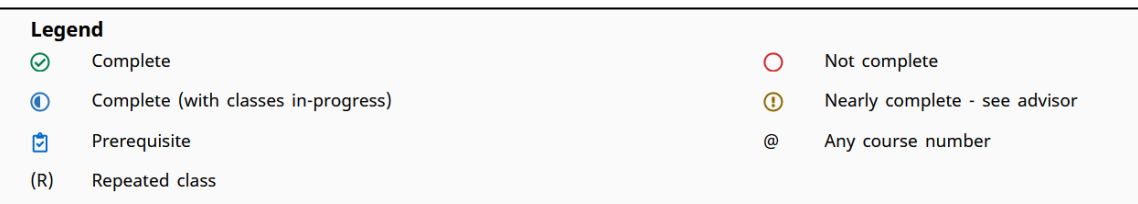

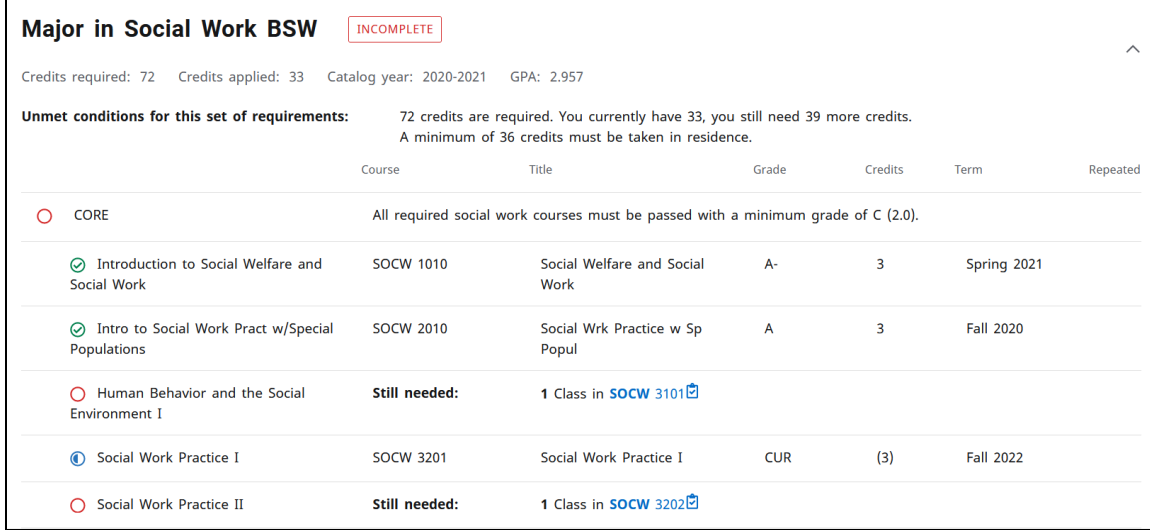

#### Repeated Courses

Repeated courses are indicated with an (R) wherever they display on the worksheet.

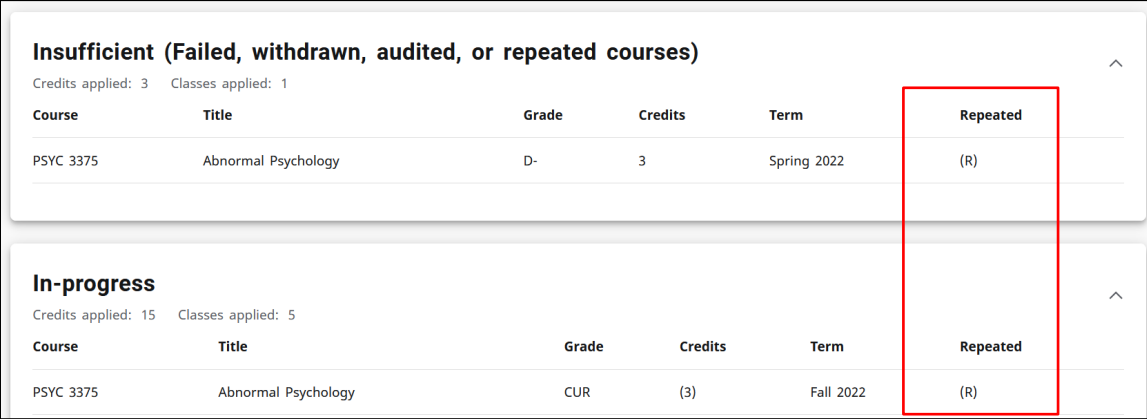

## The Elective Blocks

Elective courses are now separated into two elective blocks: applied credits and excess credits. Applied credits are counted towards the Applied Credits in the degree block header. Excess credits are not counted toward the Applied Credits in the degree block header. It is important to differentiate electives based on whether they are used to reach the overall Degree credits required, after all specified course requirements are met. In this context, a certain number of elective credits, needed to reach this degree minimum, is considered 'applied', while elective credits beyond this are considered 'excess' in the sense that they are not used/required to meet that minimum number of required credits for the degree.

When no excess elective credits are present, the "Electives - excess credits" block will not display. Likewise, if no applied elective credits are present, the "Electives – applied credits" will not display.

\*All grades earned in Electives blocks (applied and excess) are counted in the overall GPA and overall hours

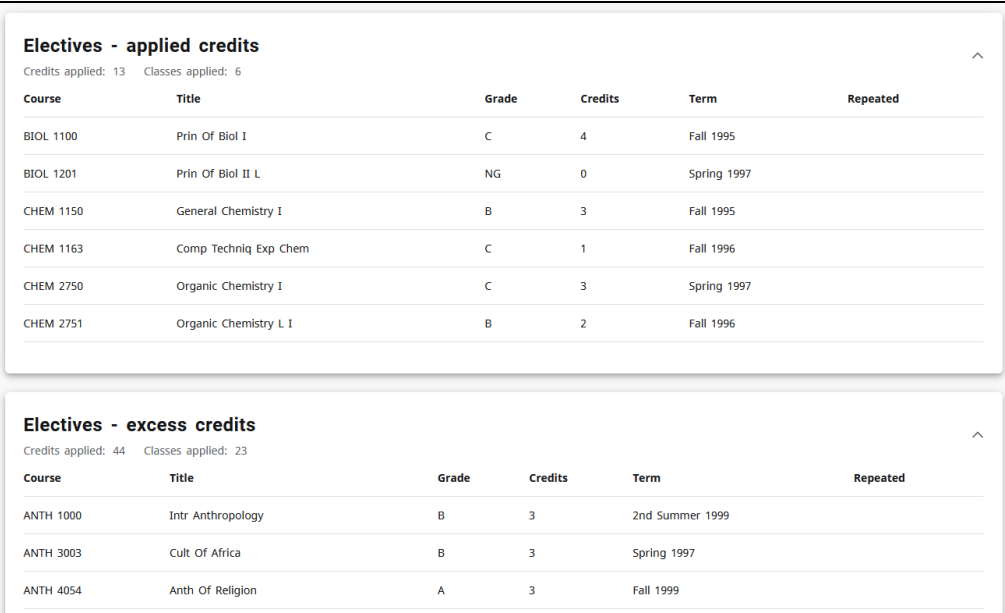

## What-If Analysis

• What-If Analysis now obeys the Banner curriculum rules. Only concentrations that are attached to majors will display.

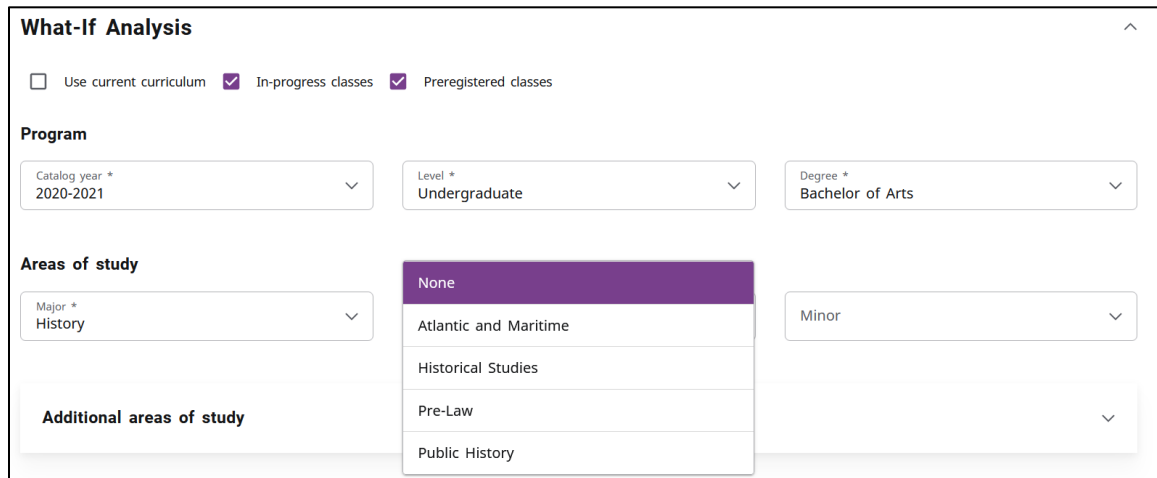

• What-If Analysis now allows you to add a second major to the What-If analysis by using the Additional Area of study. This can only be used if the second major matches the Degree (BA, BS, BSBA, etc.) from the first major

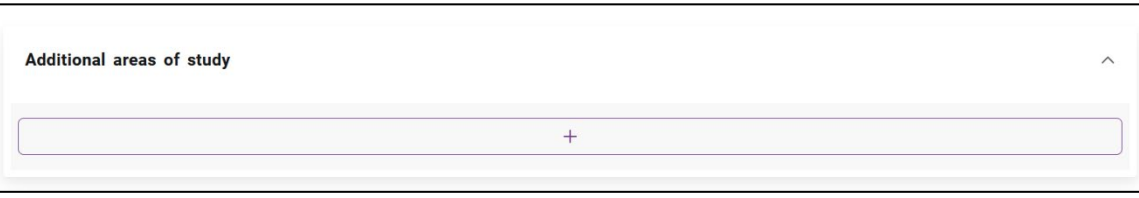

Although the Additional areas of study include the degree block selection, the what-if analysis will not display multiple degrees. Degrees must match.

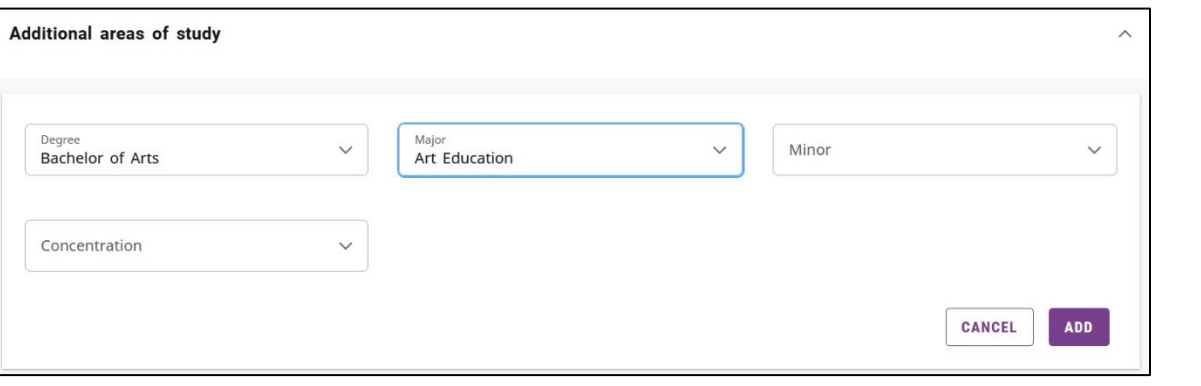